# **How to resize the KVM Virtual Machine Disk**

<http://rbgeek.wordpress.com/2013/08/16/how-to-resize-the-kvm-virtual-machine-disk/>

[Leave a comment](http://rbgeek.wordpress.com/2013/08/16/how-to-resize-the-kvm-virtual-machine-disk/#respond) Posted by [rbgeek](http://rbgeek.wordpress.com/author/rbgeek/) on August 16, 2013

In this post I'll show you the steps for resizing the virtual disk without creating a copy or clone of it. Before starting this procedure, I would suggest you backing up any important data on the virtual machine.

Login to the KVM Machine and verify the current hard drive size:

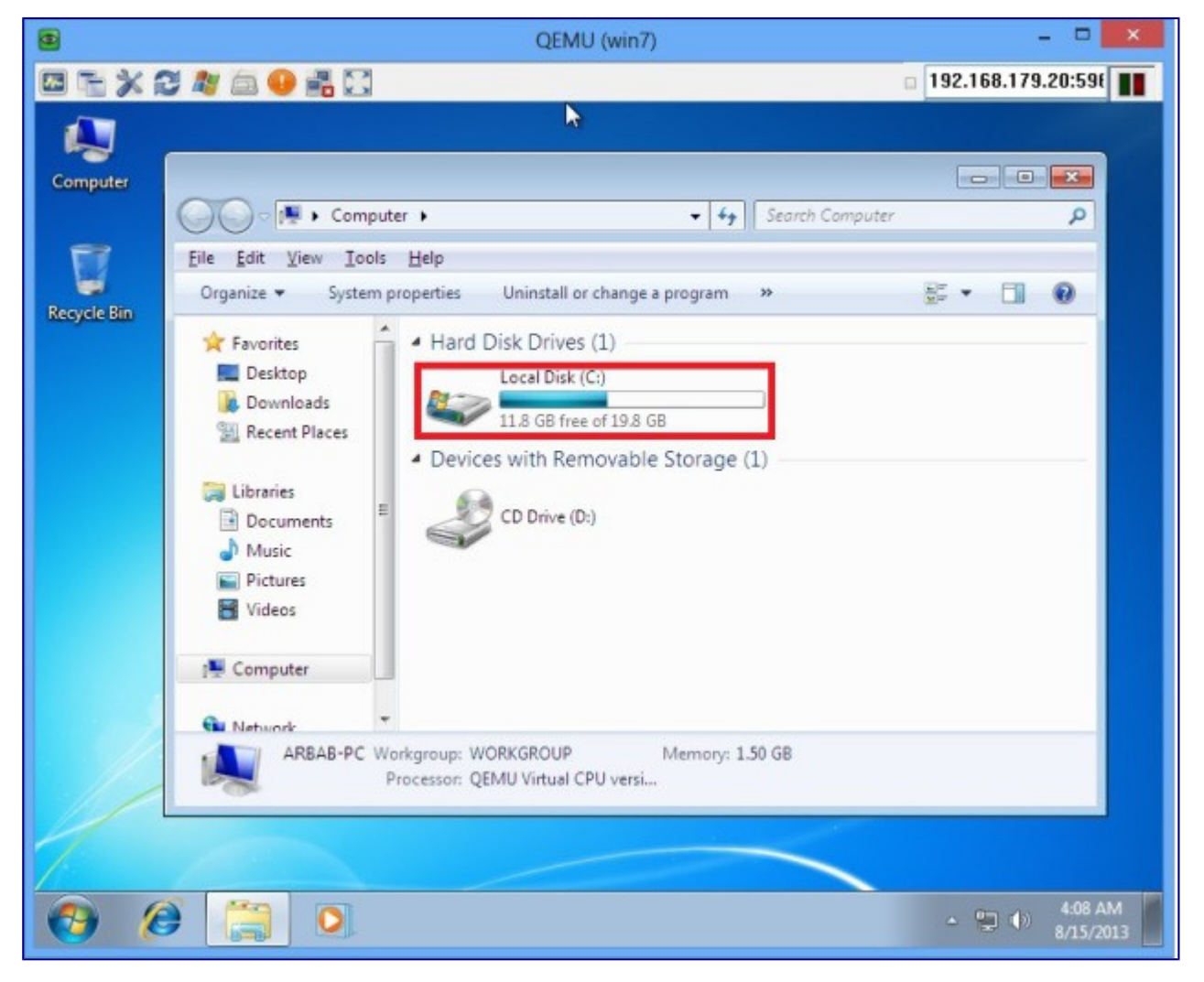

Power off the KVM Machine:

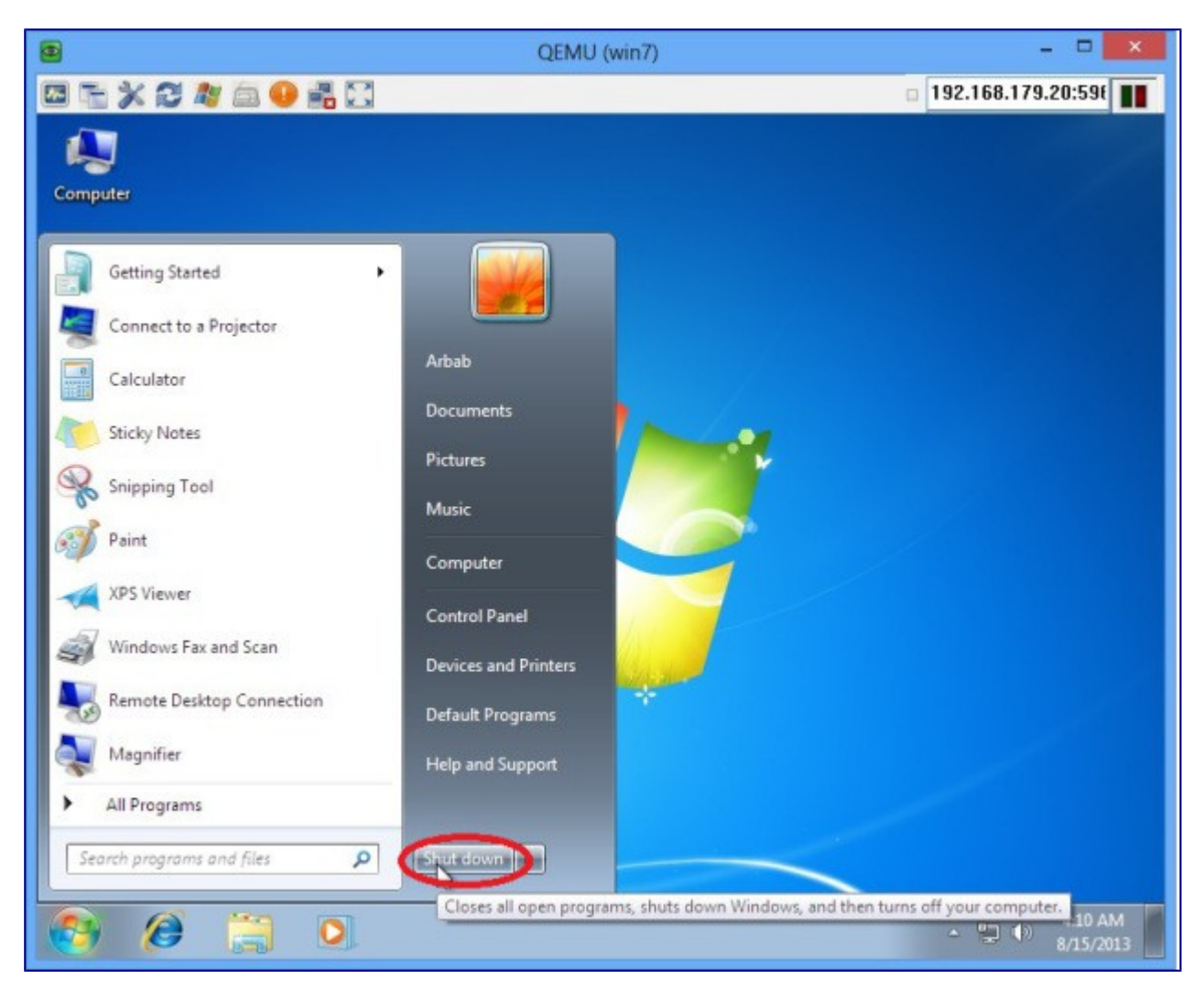

Login to the KVM Host and dump the xml of the desired machine for which you want to resize the disk:

### virsh dumpxml win7

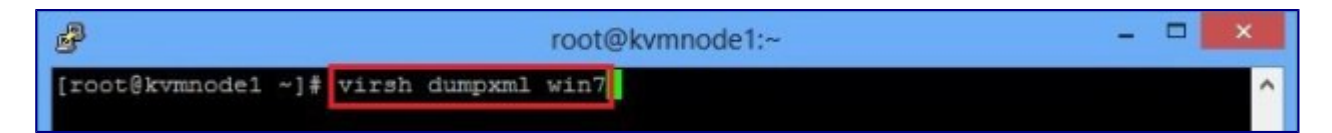

**Note:** where win7 is the machine name for which I want to resize the disk.

From the disk part get this information:

```
1. Disk image name
2. VOL-Pool on which the disk image reside
```
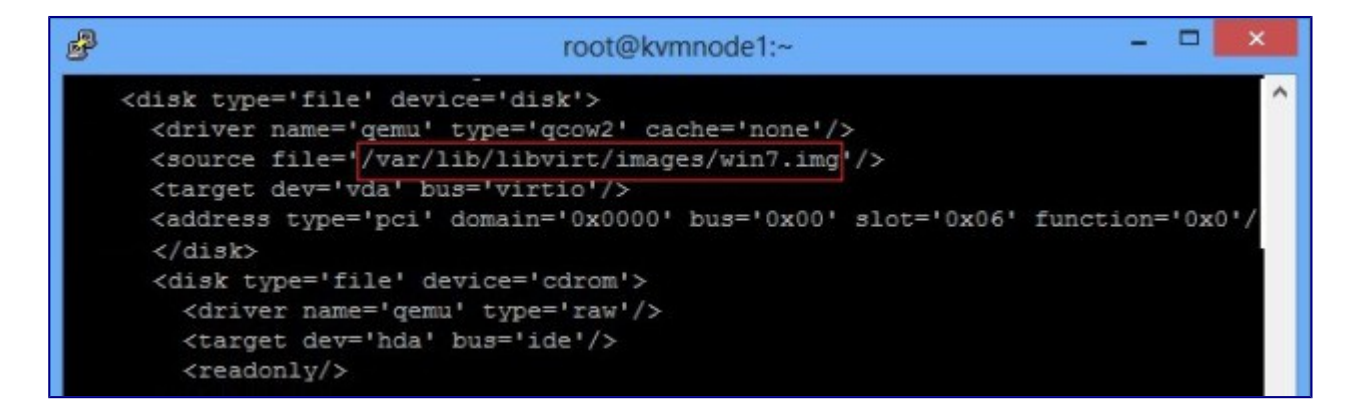

In this case:

- 1. **win7.img** is the disk image name.
- 2. It resides on the **default** volume Pool,which is locate at **/var/lib/libvirt/images***.*

Run the following command to get the volume pool information:

## virsh vol-list --pool default

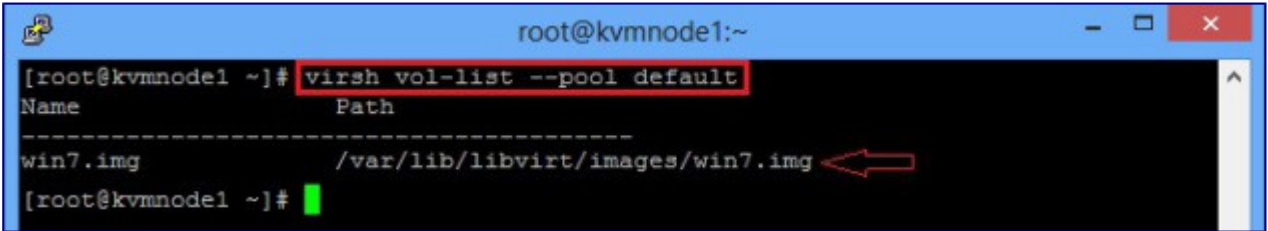

Run the following command to resize the disk:

## virsh vol-resize win7.img 25G --pool default

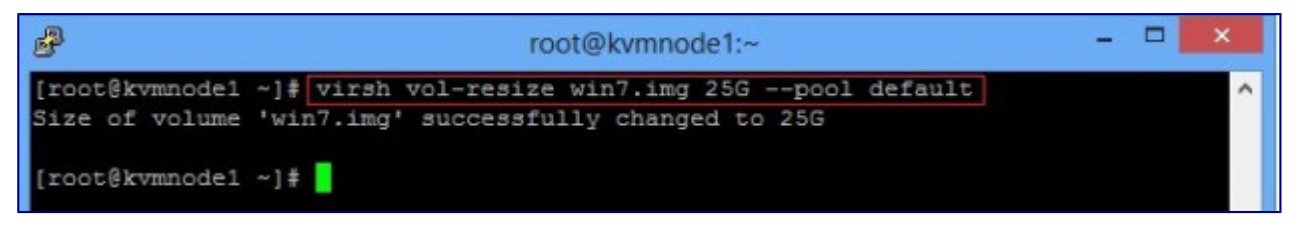

Please note, where **win7.img** is the hard drive that we want to extend from 20GB to 25GB and it reside on **default** pool.

Power on the machine:

### virsh start win7

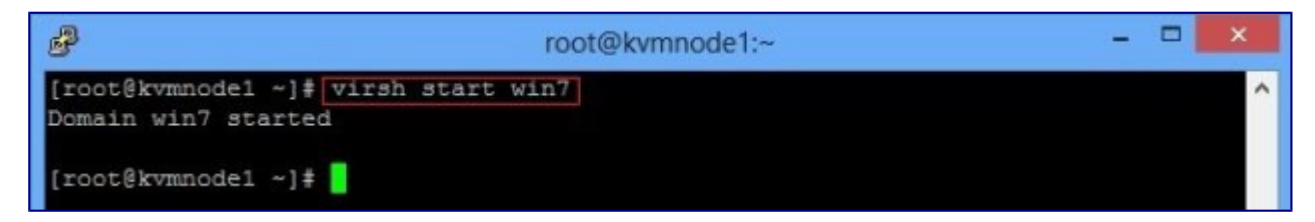

Verify the hard drive size:

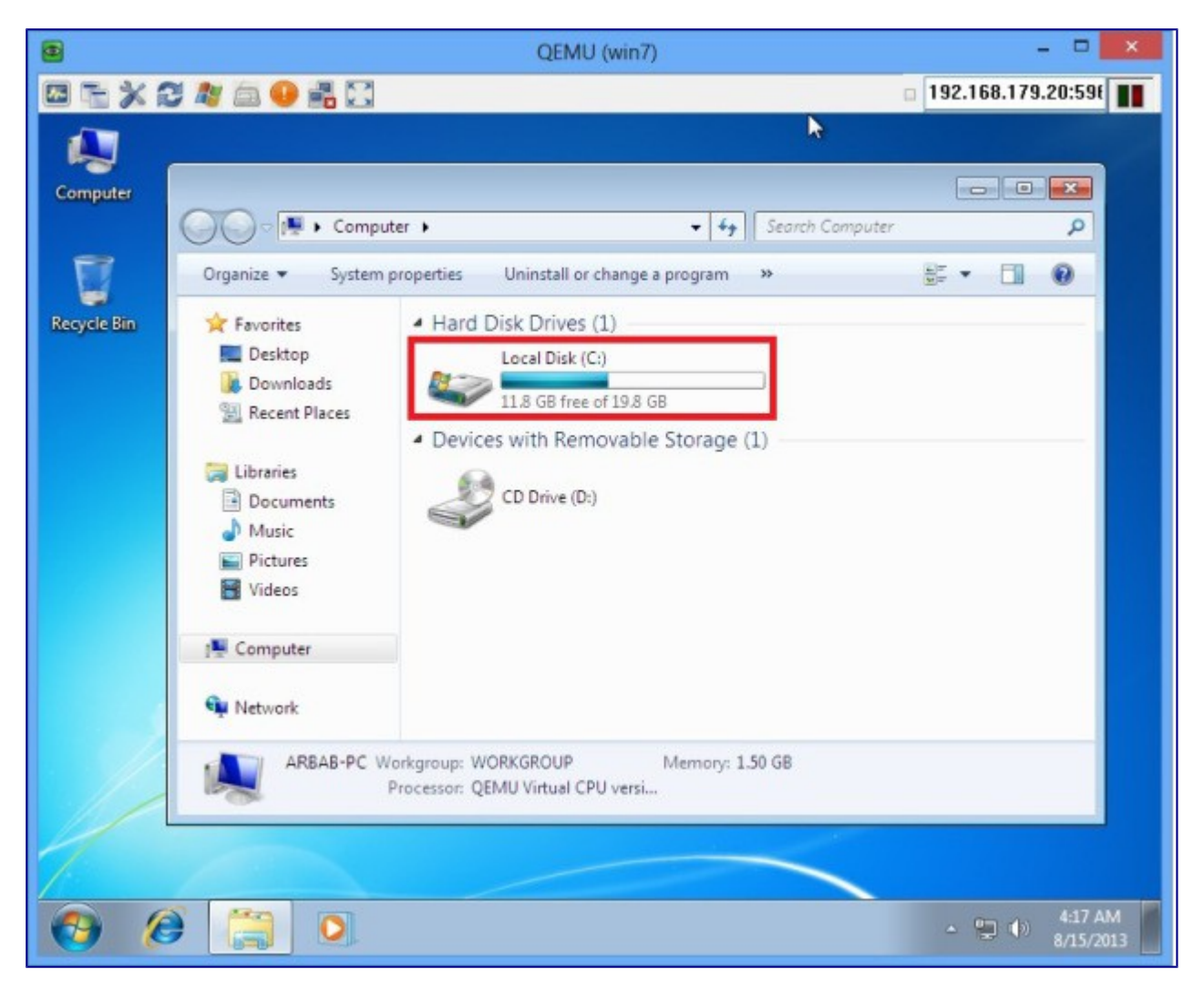

Now we need to extend the disk size through Disk Management :

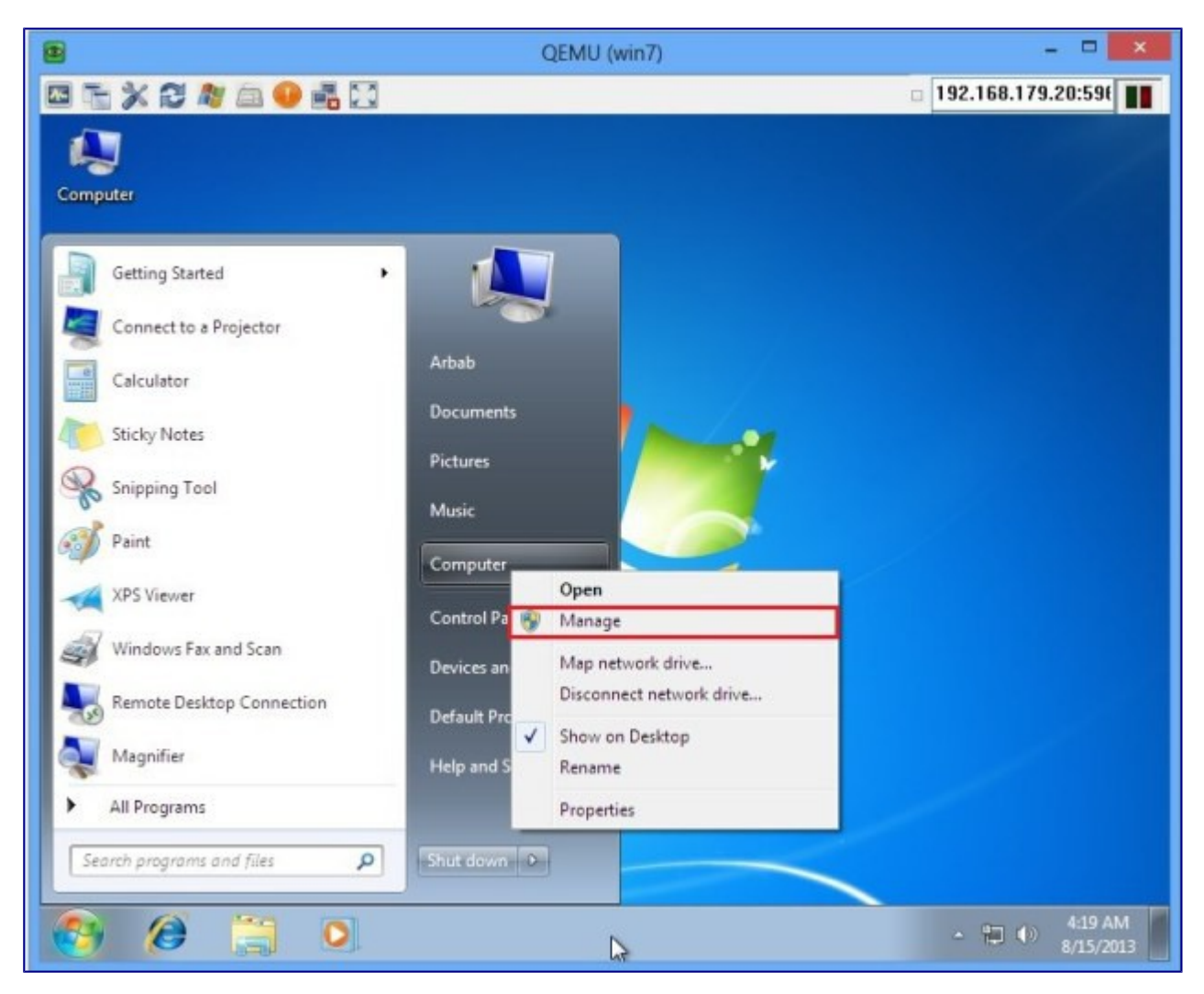

Right-click on the drive which is required to be extended and select the **Extend Volume**:

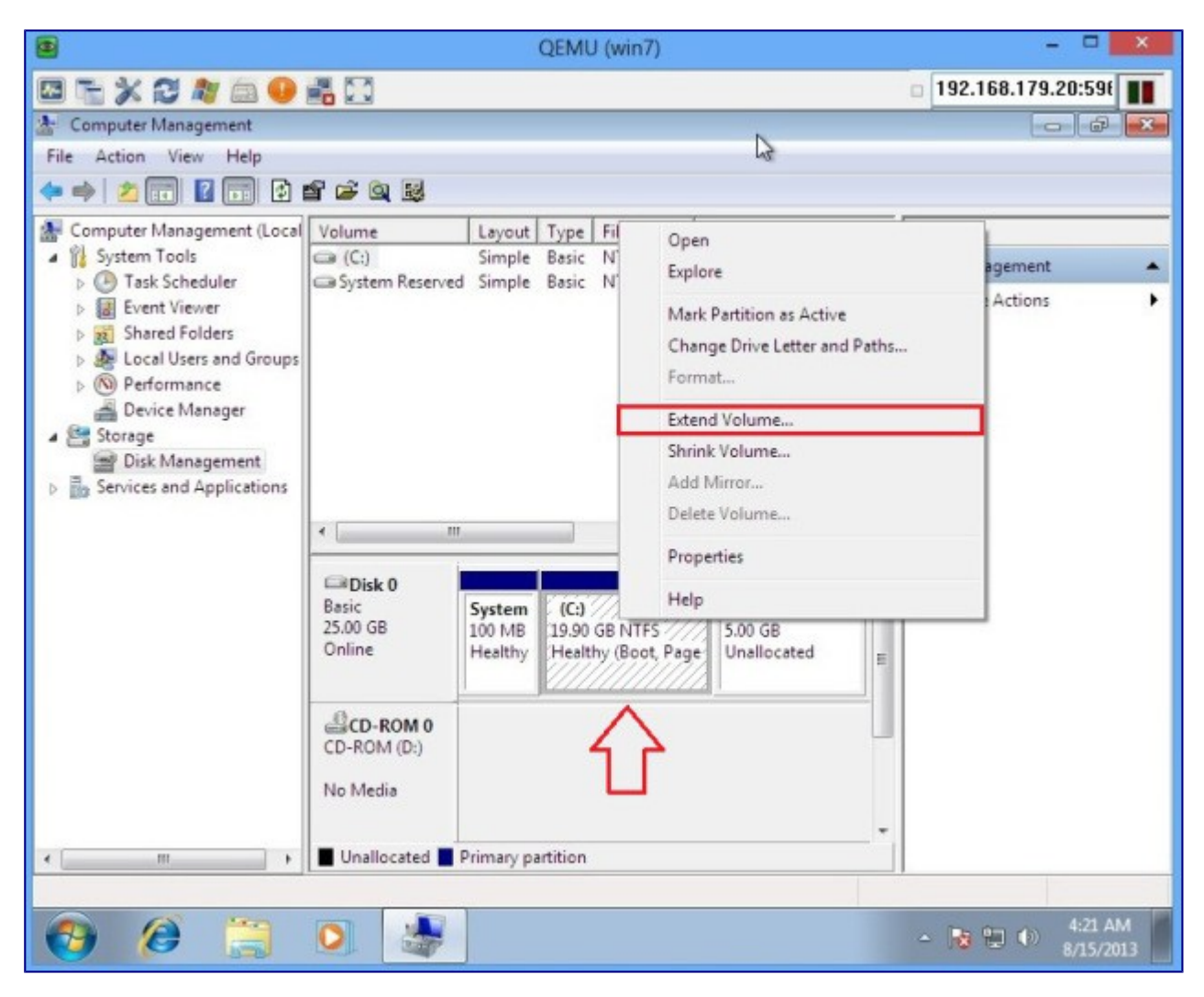

Use the space bar to select the drive we requires to extend the volume:

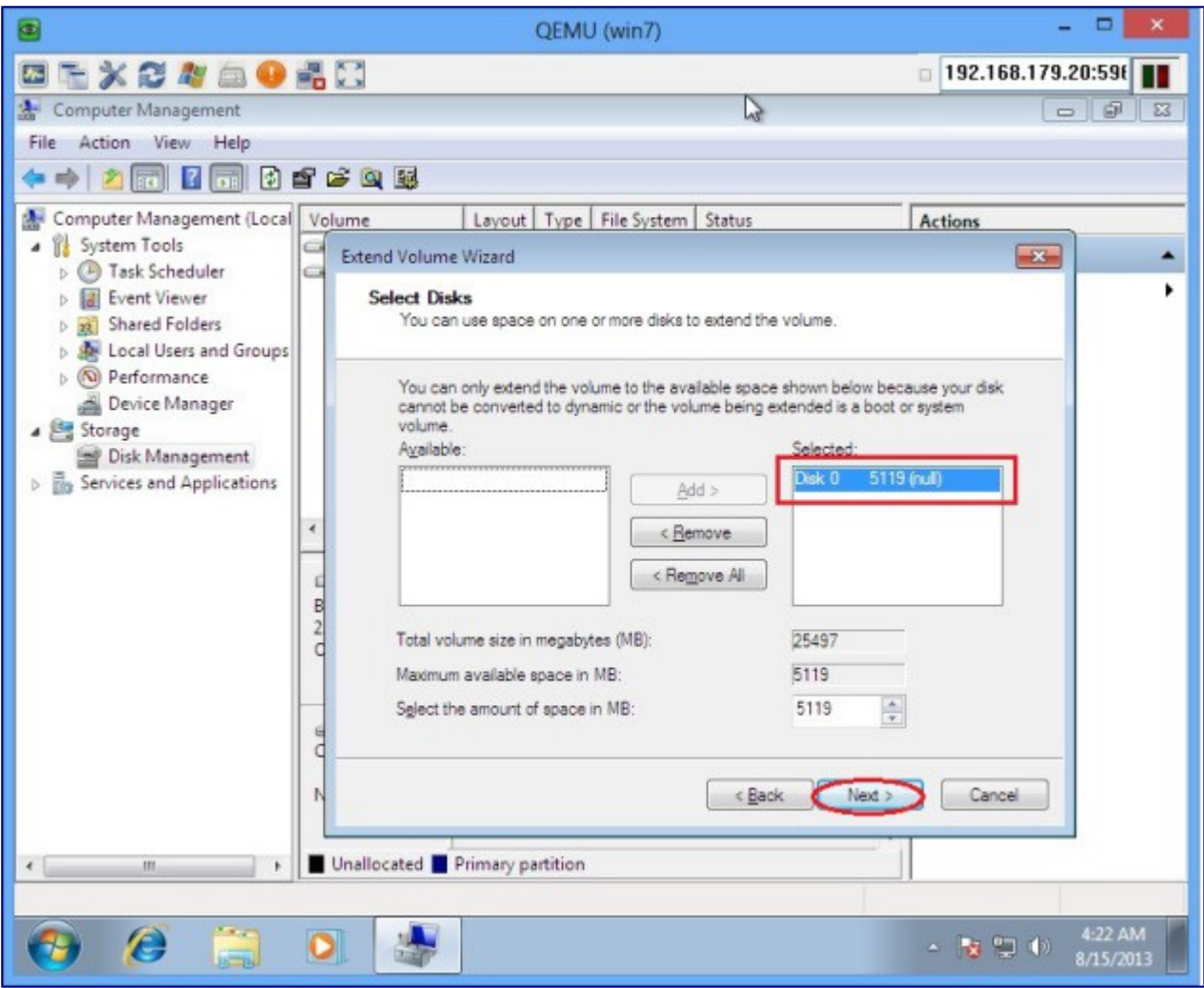

Verify the hard drive size after extending the volume:

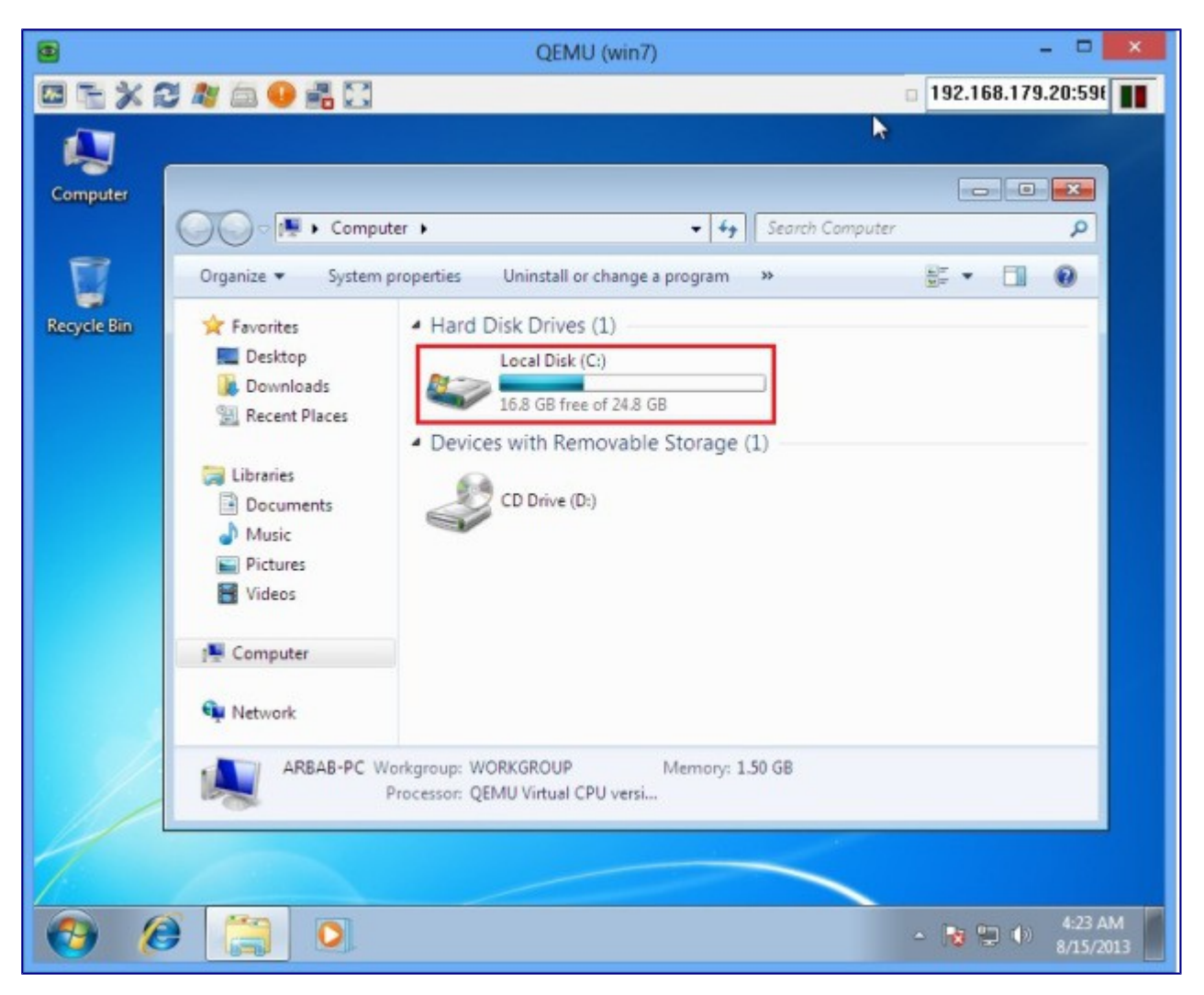

Enjoy

Hope this will help you!

Please Remember me in your prayers!